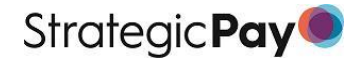

# RemOn-Demand User Guide

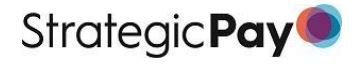

## <span id="page-1-0"></span>RemOn-Demand

**The information contained in this user guide will be updated as new features and functionality are released and outlined below.**

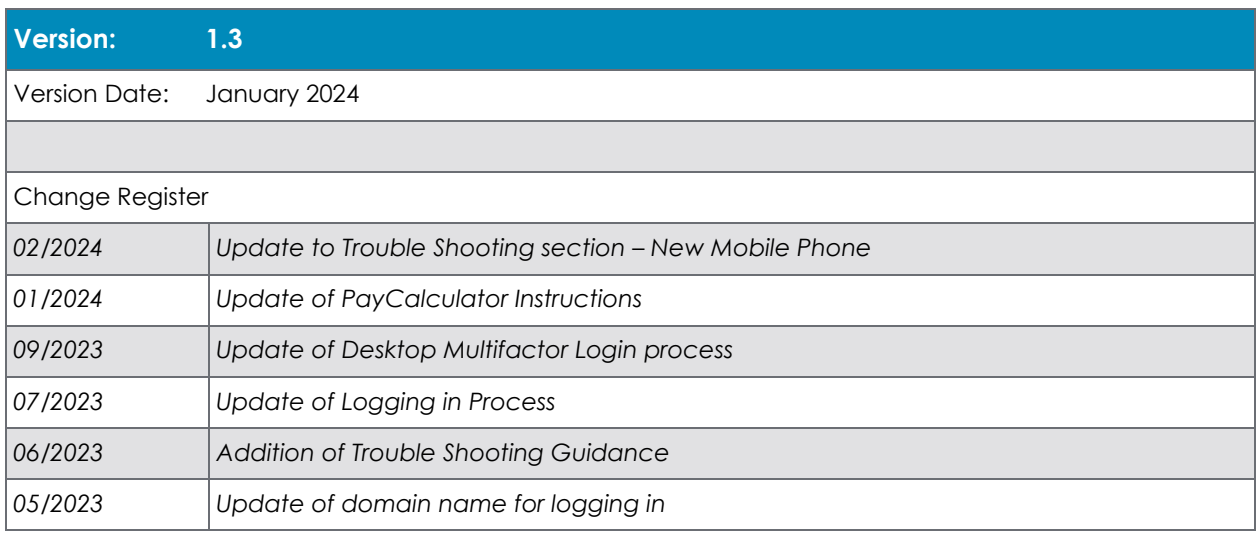

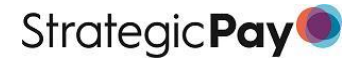

## <span id="page-2-0"></span>Welcome to RemOn-Demand

This User Guide includes information for accessing and using RemOn-Demand as well as troubleshooting guidance around the logging in process.

## **Contents**

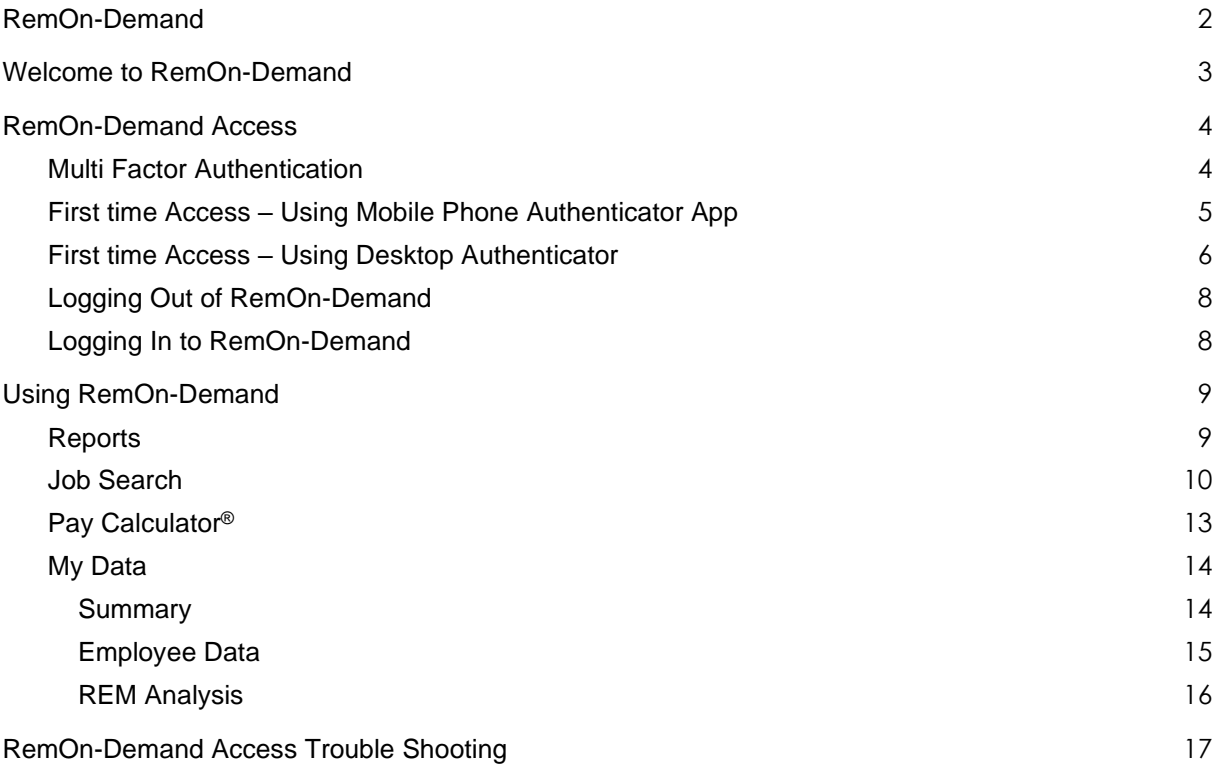

## <span id="page-3-0"></span>RemOn-Demand Access

Our new RemOn-Demand platform offers new functionality such as the ability to view submitted staff remuneration data and statistics based on your organisation.

This new and improved functionality also means improving the security around our system to ensure your data is safe. To enhance security, access to RemOn-Demand includes a second layer of security using Multi Factor Authentication (MFA).

## <span id="page-3-1"></span>MULTI FACTOR AUTHENTICATION

The login process uses multi-factor authentication so you will need to download an authenticator app to your phone or computer to access RemOn-Demand.

For mobile phones, we recommend Microsoft Authenticator (A) and Google (B) which you can download from your App store.

You may wish to download instructions on adding a new 'account' for your specific authenticator to use alongside the instructions below which are based on the Microsoft Authenticator app.

If you cannot use an authentication app on your phone, please use Twilio Authy, an authenticator for desktop. This can be downloaded here: <https://authy.com/download/>

The desktop authenticator does require a mobile phone number and email to register. Once downloaded and installed, a one-time code is sent to the registered phone number for initial set up only.

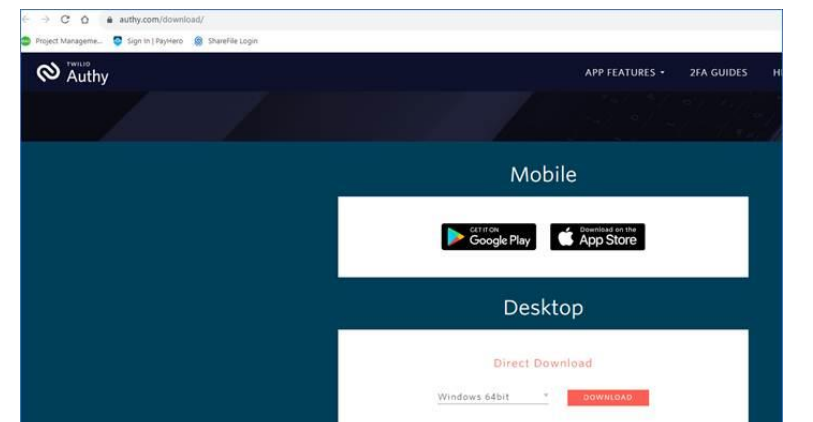

Should you not be able to use any of the above, please contact our RemOn-Demand Support team on [dxteam@strategicpay.co.nz](mailto:dxteam@strategicpay.co.nz)

#### **Changed your mobile phone or computer? Strategic Pay will need to reset your login. To arrange this, please contact our RemOn-Demand Support team on [dxteam@strategicpay.co.nz](mailto:dxteam@strategicpay.co.nz)**

After the reset has been completed. Go to RemOn-Demand and log in with your email address. The system will then ask you to re-authenticate using a QR code. Please [follow the First-time](https://strategicpaynz.sharepoint.com/Administration/IT%20&%20Systems/RemOn-Demand/Master%20Docs/ROD%20Client%20User%20Guide%20MASTER.docx#_First_time_Access)  [Access steps](https://strategicpaynz.sharepoint.com/Administration/IT%20&%20Systems/RemOn-Demand/Master%20Docs/ROD%20Client%20User%20Guide%20MASTER.docx#_First_time_Access) to continue.

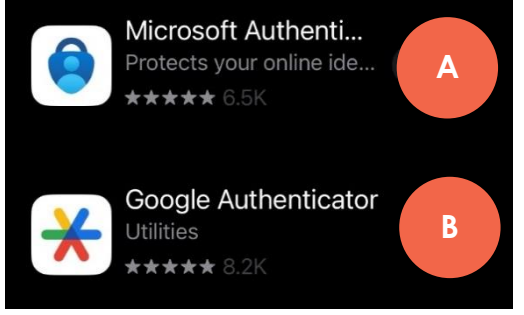

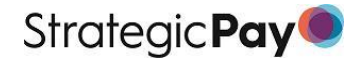

5

RemOn-Demand

ind Login Link D da not reply@strategicpay.co

Strategic Pay

## <span id="page-4-0"></span>FIRST TIME ACCESS – USING MOBILE PHONE AUTHENTICATOR APP

Access to RemOn-Demand will be given by Strategic Pay's Market Information team via the email address *[surveys@strategicpay.co.nz](mailto:surveys@strategicpay.co.nz?subject=PayCalculator)*.

- 1 When access is granted, you will receive a **'Granted Access'** email from Strategic Pay.
- 2 Use the **Login** link to be taken to the RemOn-Demand login page.
- 3 Your internet browser will open a page for you to enter the email address that the **'Granted Access'** email was sent to, enter this, and then click the **Log In** button.
- 4 A **'Verification Code'** pop-up will appear asking you to check your inbox for a verification code.

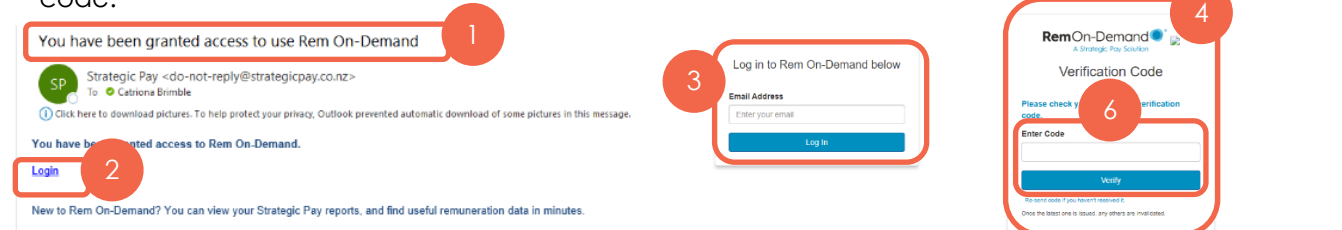

- 5 Go to your inbox and copy the code
- 6 Enter into the box on your internet browser that says, **'Enter Code'**. Then click '**Verify'**

If no email appears

- a. Try resending the confirmation link using **'Re-send Code if you haven't received it'** link on the **'Verification Code'** pop-up.
- b. Contact your IT department to see if it has been caught up in a firewall.

#### *Follow the screenshots below for the following 2 steps*

- 7 A **'secure your account'** pop-up will appear with a QR code.
- 8 Open your Authenticator app on your mobile phone to complete the following steps. *The following instructions and screenshots use Microsoft Authenticator app so other apps may look slightly different*.
	- a. Click the plus button to open the QR Code scanner. *Do not use the 'verified IDs' button to scan the QR code.*
	- b. Scan the QR code to register the account for authentication.
	- c. Click on '**Other'** account to access a code for entering in the box
	- d. Enter code and click **Continue**.

*For other authenticator applications, you will need to find the area where you can scan a QR code and where you can select 'other' account to get access to the 6-digit code.*

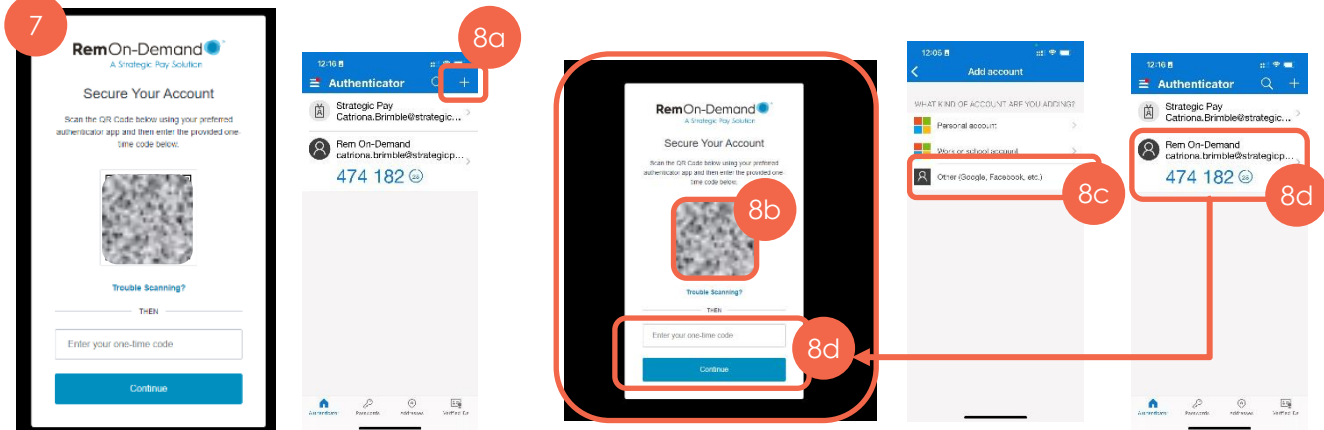

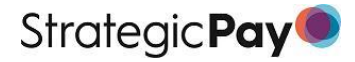

- 9 A **Terms and Conditions** page will appear, scroll down, review and either **'Accept'** or 'Decline'.
- 10 Once accepted, the **RemOn-Demand Reports** landing page will appear.

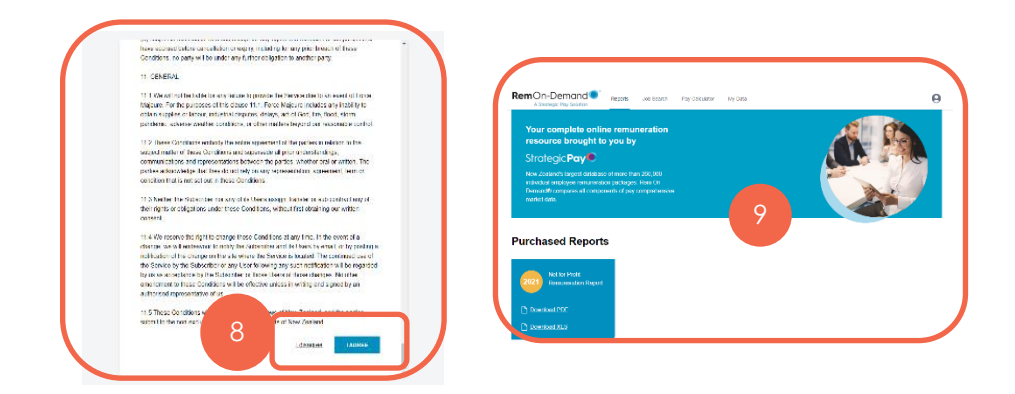

### <span id="page-5-0"></span>FIRST TIME ACCESS – USING DESKTOP AUTHENTICATOR

*Please note that the following instructions are for the desktop authenticator application Twilio Authy. Due to the security of Twilio Authy, all shots of the application used in this guide had to be made using a camera.*

Access to RemOn-Demand will be given by Strategic Pay's Market Information team via the email address *[surveys@strategicpay.co.nz](mailto:surveys@strategicpay.co.nz)*.

- 1 When access is granted, you will receive a **'Granted Access'** email from Strategic Pay.
- 2 Use the **Login** link to be taken to the RemOn-Demand login page.
- 3 Your internet browser will open a page for you to enter the email address that the **'Granted Access'** email was sent to, enter this, and then click the **Log In** button.
- 4 A **'Verification Code'** pop-up will appear asking you to check your inbox for a verification code.

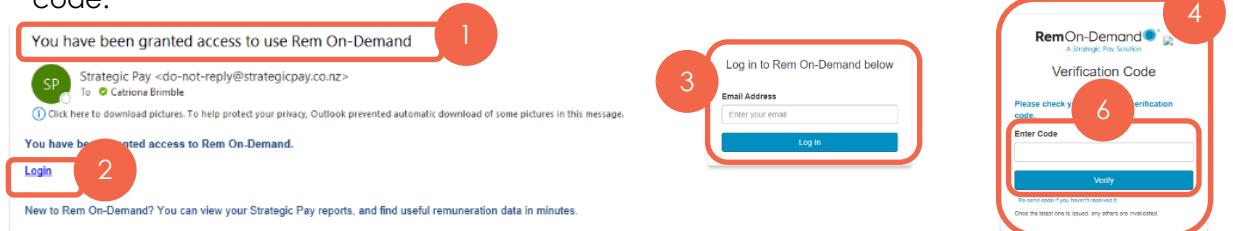

- 5 Go to your inbox and copy the code.
- 6 Enter into the box on your internet browser that says, **'Enter Code'**. Then click '**Verify'**

If no email appears

a. Try resending the confirmation link using **'Re-send Code if you haven't received it'** link on the **'Verification Code'** pop-up.

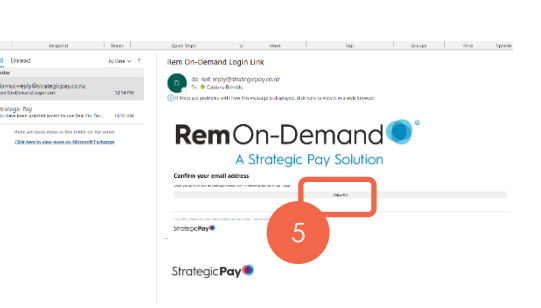

b. Contact your IT department to see if it has been caught up in a firewall.

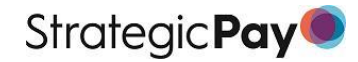

#### *Follow the screenshots below for the following 2 steps*

- 7 A **'Secure Your Account'** pop-up will appear
	- a. click the '**Trouble Scanning?'** link
- 8 The pop-up will now show a code which can be copied click '**Copy Code'**
- 9 Open your Twilio Auth Authenticator app on your desktop and complete the following steps.
	- a. Click the  $(+)$  button to add an account
	- b. The screen will change to one asking you to enter the '**Code given by the Website'**. Paste in the code from Step 8 into the blank field and click '**Add Account**'
	- c. You will be asked to give the account a name and colour. Once done click '**Save**'
		- i. The screen will change to show the new account
	- d. Click on the account, your screen will turn blue and show a 6 digit code that changes every 30 seconds.
	- e. Enter this code into the field '**Enter your one time code**' and click **Continue**.

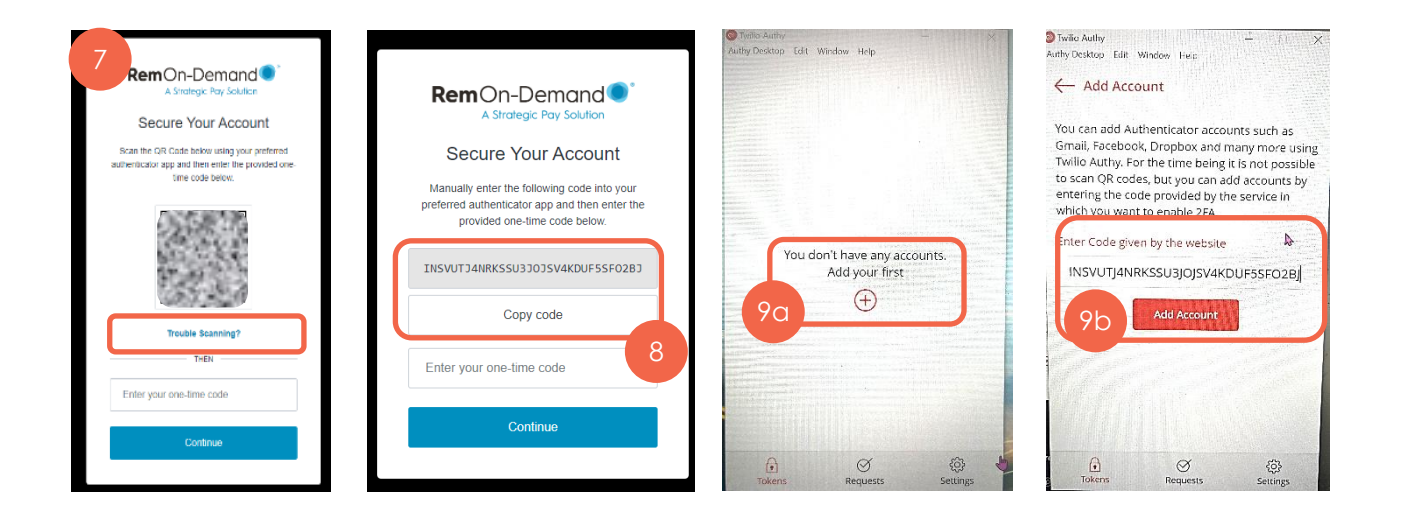

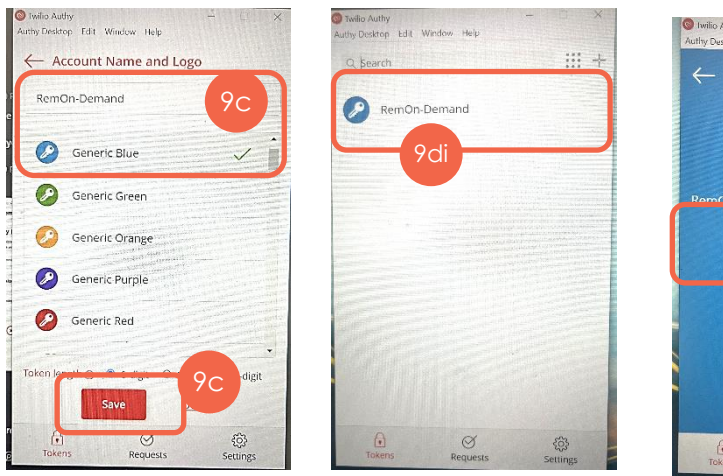

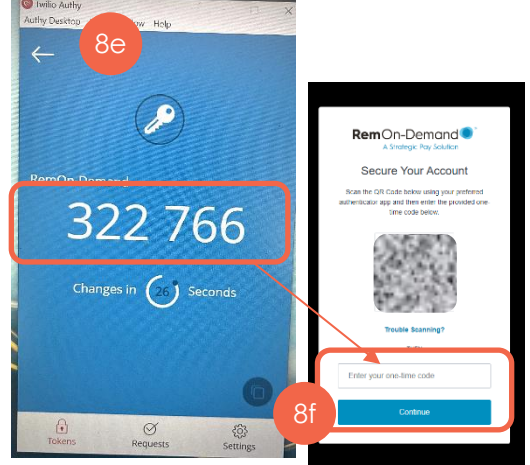

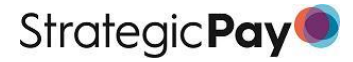

- 10 A **Terms and Conditions** page will appear, scroll down, review and either **'Accept'** or 'Decline'.
- 11 Once accepted, the **RemOn-Demand Reports** landing page will appear.

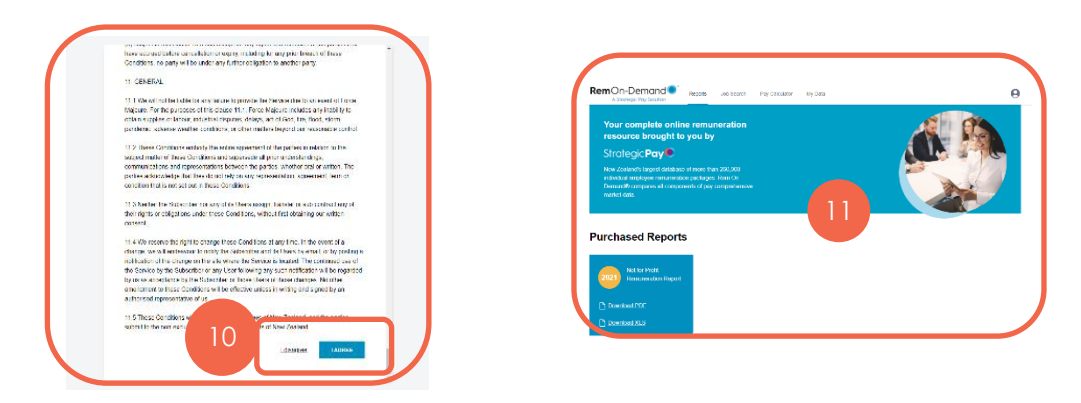

## <span id="page-7-0"></span>LOGGING OUT OF REMON-DEMAND

1 Click on the Profile circle on the top right-hand corner and select **'Log Out'**.

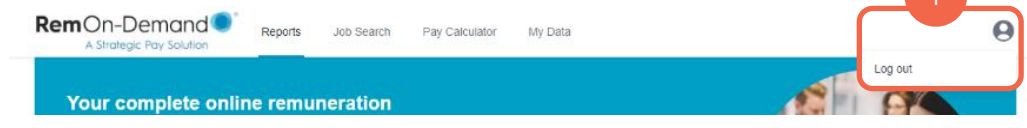

## <span id="page-7-1"></span>LOGGING IN TO REMON-DEMAND

- 1 Go to [https://app.remondemand.co.nz](https://app.remondemand.co.nz/) and you will be automatically logged in. If you are not automatically logged in, re-enter your email.
	- a. A **'Verification Code'** pop-up will appear asking you to check your inbox for a verification code.
- 2 Go to your inbox and copy the code and enter into the box on your internet browser that says, **'Enter Code'**. Then click '**Verify'**
- 3 Your internet browser will open a **'Verify your Identity'** pop-up asking you to enter **'your one-time code'.**
- 4 Use your authenticator app (mobile or desktop) as per the instructions above to find and enter the 6 digit code into the '**Verify Your Identity**' box and click **Continue**.
- 5 Once accepted, the **RemOn-Demand Reports** landing page will appear.

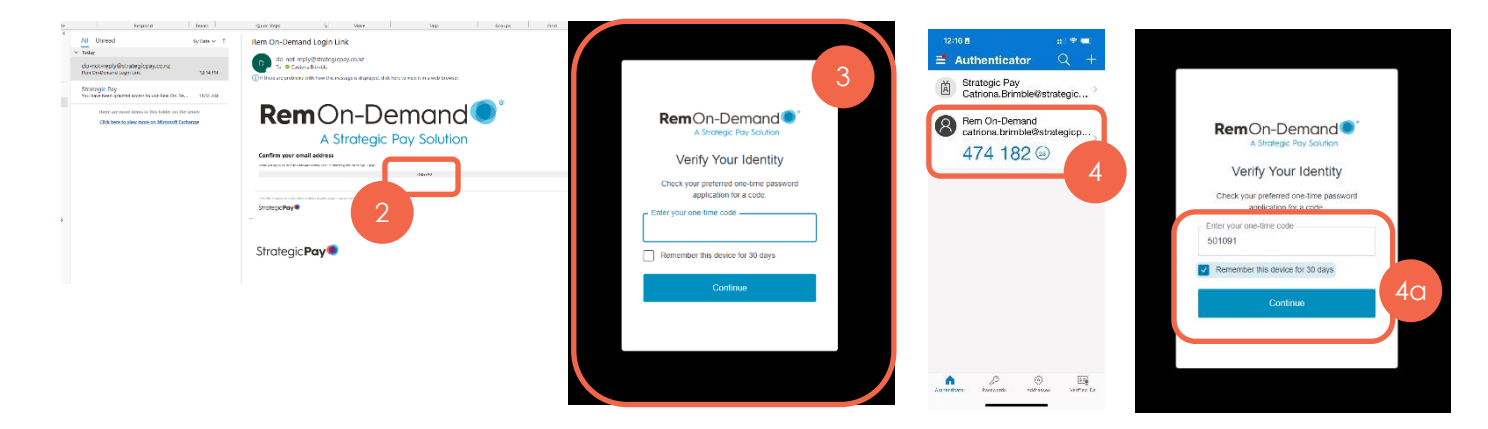

1a

Log in to Rem On-Demand below

RemOn-Demand<sup>®</sup> Verification Code

لمحصور والمنا

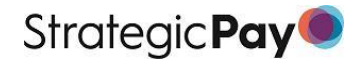

## <span id="page-8-0"></span>Using RemOn-Demand

**IMPORTANT:** The information you see on your screen will differ to what you see in this User Guide due to the different surveys, roles and remuneration information provided to Strategic Pay. All information in this user guide is example data.

The home page for RemOn-Demand is the Reports page. From here you can use the navigation menu to use the different functionality RemOn-Demand provides.

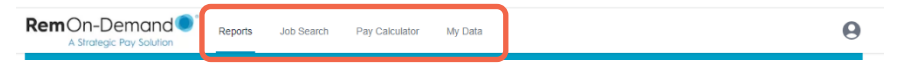

- 1 **[Reports](#page-8-1)** Access all published Remuneration Reports that your organisation has purchased.
- 2 **[Job Search](#page-9-0)** Search for remuneration information for roles using the assigned Strategic Pay Job Code or a Job Title (or part thereof).
- 3 **[Pay Calculator](#page-12-0)®** Access data from multiple Strategic Pay Survey Report sources and various cuts of data depending on your needs. *Pay Calculator® is exclusively available through RemOn-Demand® and can be activated for an annual fee. For more information contact us [surveys@strategicpay.co.nz](mailto:surveys@strategicpay.co.nz?subject=PayCalculator)*
- 4 **[My Data](#page-13-0)** Analyse evaluations and actual payroll data side by side with real industry remuneration metrics.

#### <span id="page-8-1"></span>REPORTS

Access all published Remuneration Reports that your organisation has purchased. These reports can be downloaded as either a PDF or an Excel spreadsheet.

- 1 Access the PDF file by clicking on **Download PDF.**
	- a. The PDF file will appear in a new tab.
- 2 Access the Excel Spreadsheet by clicking on **Download XLS.**
	- a. An Excel file will download for you to open.

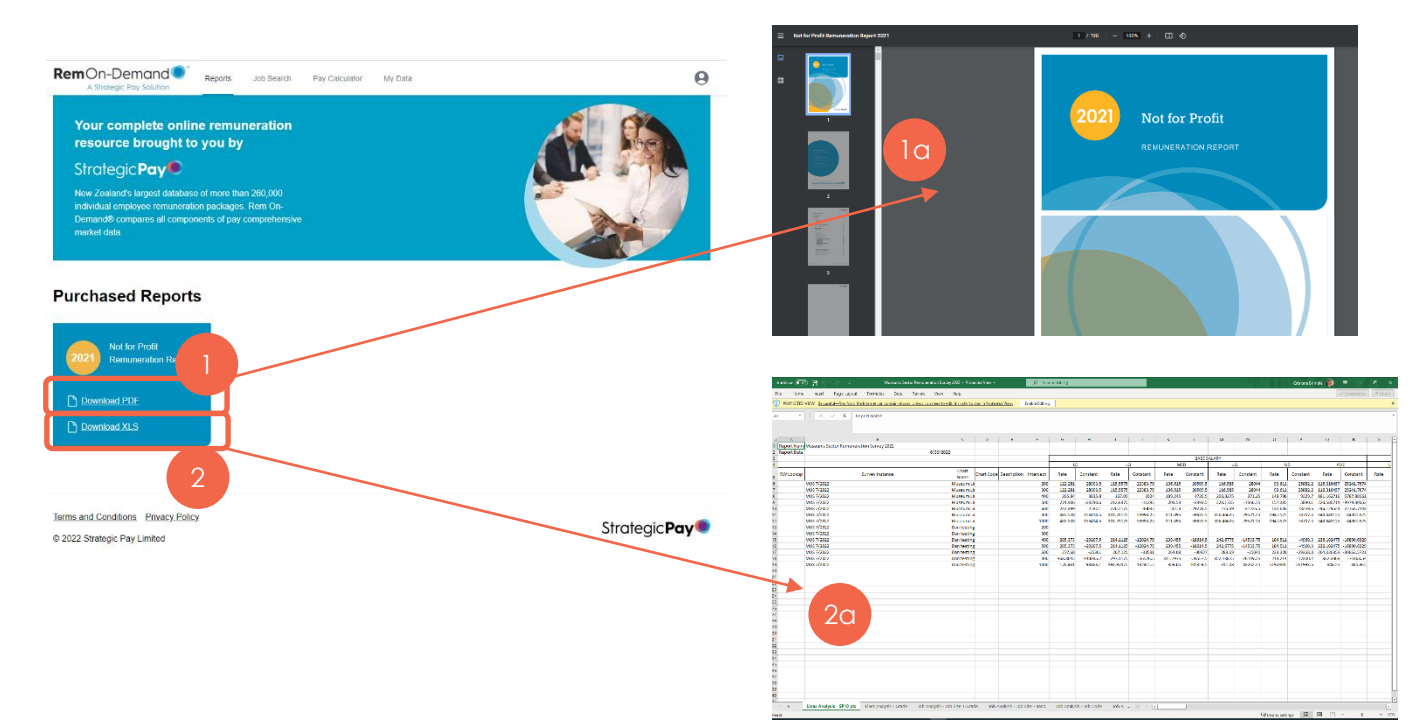

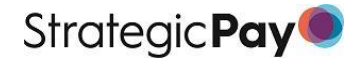

#### <span id="page-9-0"></span>JOB SEARCH

Area that allows you to search for remuneration information for roles using the assigned Strategic Pay Job Code or a Job Title (or part thereof).

- 1 Type in the role or job code you wish to find information on and click **Search.**
- 2 If there are more than one Job titles that include that word, a **Search Results** screen will show that includes an overview of the roles, otherwise you will be taken to the specific **Job Position** page.
	- a. To view more information on a particular job, click on either the **Job Title** or the button **View Job Position**.

*Once you are taken to the Job Position page, your search has been cleared so if you want to compare the role in Pay Calculator, you will need to redo the search.*

b. To compare this role against selected market data, click '**Compare in Pay Calculator**'.

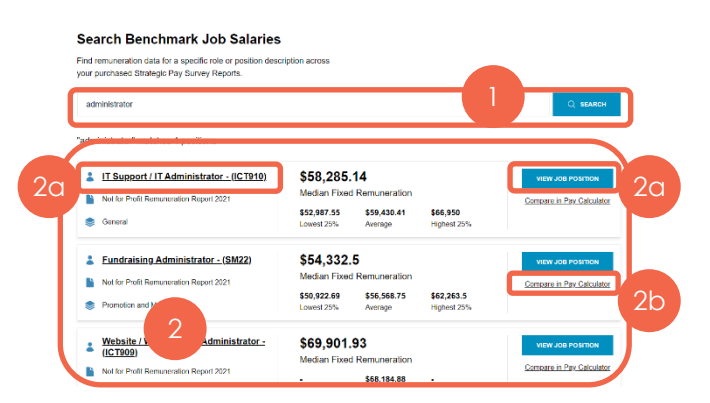

- 3 The **Job Position** page provides,
	- a. An overview of the job Job Title, Job Code, and description. The survey source for the information including the function, sample size, SP10 points range, Grade range and Band associated with the position in the survey source.
	- b. Options to **Print** or **Download a CSV file** of the information.
	- c. A data section which is broken up into **Summary** and **Data Table**.

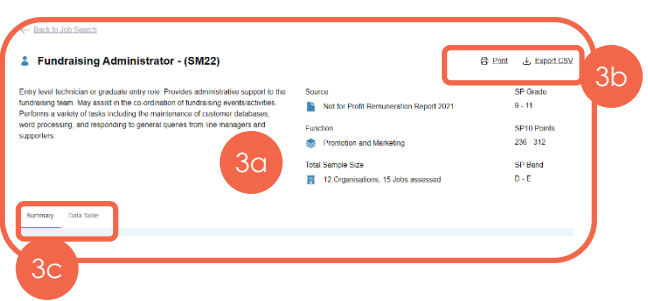

## **Strategic Pay**

- 4 The **Summary** tab gives the following information:
	- a. Remuneration values for Median, Lower Quartile, Upper Quartile and Average.
	- b. Annual Market movements for the role for the whole sample and the same incumbent.
	- c. Common Benefits for the role including the percentage of organisations indicating they pay the benefit (frequency) and the median and average values of the benefit.
	- d. Click the **Show More** link to expand the table to show all of the Benefits.
	- e. Common Variable Pay Options offered for the role.

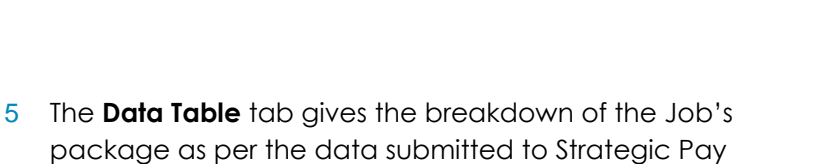

and includes:

- a. Lower Quartile, Median, Upper Quartile and Average values for Base Salary.
- b. Benefit Analysis including the percentage of organisations indicating they pay the benefit (frequency) and the median and average values of the benefit.
- c. Lower Quartile, Median, Upper Quartile and Average values for all Fixed Remuneration Totals– including KiwiSaver and FBT, excluding KiwiSaver and FBT and Excluding KiwiSaver but including FBT.
- d. Cash and Variable Pay Options.
- e. Lower Quartile, Median, Upper Quartile and Average values for all Total Remuneration totals – including KiwiSaver and FBT, excluding KiwiSaver and FBT and Excluding KiwiSaver but including FBT.

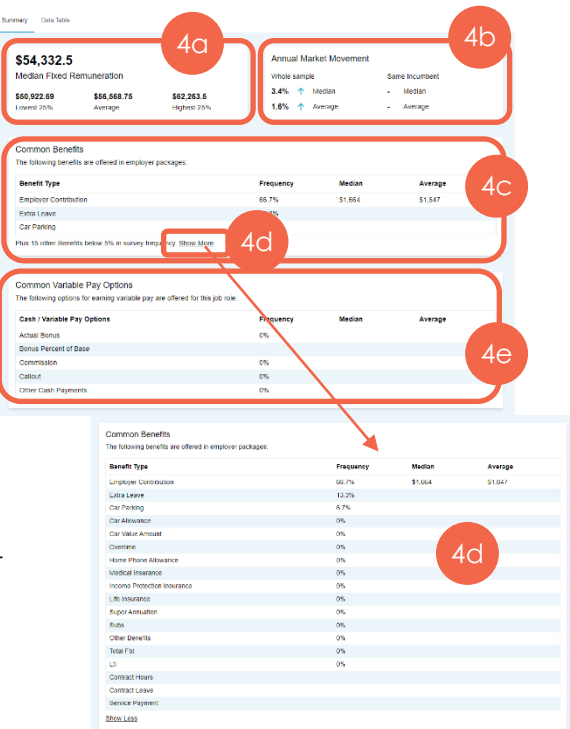

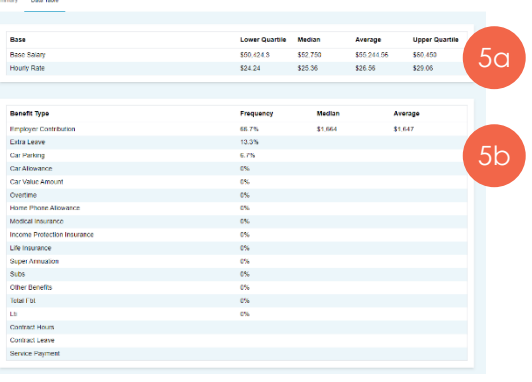

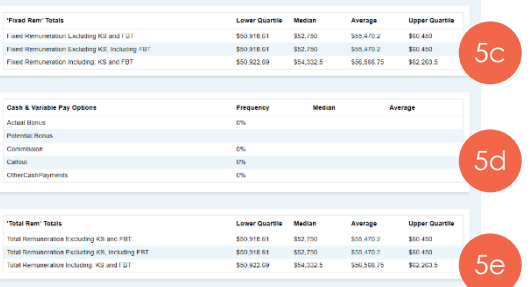

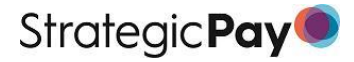

If you click the **Compare in Pay Calculator** link from the Search results page, you will be directed to the Pay Calculator® page to add your comparison data.

Pay Calculator® is exclusively available through RemOn-Demand® and can be activated for an annual fee. Contact us at [surveys@strategicpay.co.nz](mailto:surveys@strategicpay.co.nz?subject=PayCalculator) for more information.

6 *Go to the next page for instructions on how to use Pay Calculator.*

*If you went to the Job Position page, your search has been cleared so if you want to compare the role in Pay Calculator®, you will need to redo the search.*

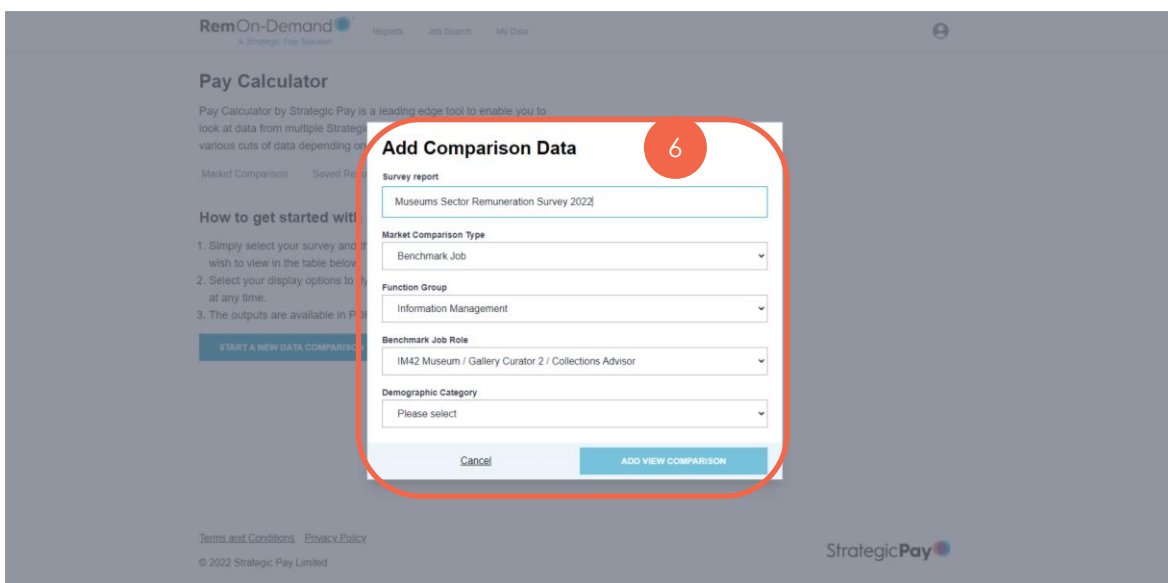

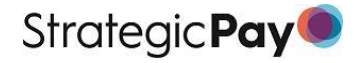

### <span id="page-12-0"></span>PAY CALCULATOR®

Pay Calculator® is exclusively available through RemOn-Demand® and can be activated for an annual fee. Contact us at [surveys@strategicpay.co.nz](mailto:surveys@strategicpay.co.nz?subject=PayCalculator) for more information.

Pay Calculator® allows you to access data from multiple Strategic Pay Survey Report sources and view various cuts of data depending on your needs.

- 1 To start, click **Start a New Data Comparison.**
- 2 A pop-up will appear for you to start adding your components – once you have added the necessary components, click the **Add View Comparison** button to show on the screen.
	- a. *Survey Report* enter the report you want to use in the comparison e.g. Retail Remuneration Report or New Zealand Benchmark Report.
	- b. *Market Comparison Type* Select from the options given e.g. Sector/Industry or Demographic/Function or Benchmark Group

#### *Your selection here dictates the next option given*

- c. Select the **Industry**, **Sector**, **Demographic** or **Function Group** you want to use.
- d. *Select from either the Job Size Basis* (the Grade, Band or Points level) or the *Benchmark*  **Job Role** (Job code) that you want to view
- e. Select either the *Job Size* (individual Grade, Band or Points level) or the *Demographic Category* (Total Sample, Employee No's, or Turnover etc.) you wish to view

#### **Pay Calculator**

Pay Calculator by Strategic Pay is a leading edge tool to enable you to look at data from multiple Strategic Pay Survey Report sources and various cuts of data depending on your needs Market Comparison Saved Reports

#### How to get started with Pay Calculator

1. Simply select your survey and the market comparison criteria you wish to view in the table belov 2. Select your display options to dynamically change in the table below

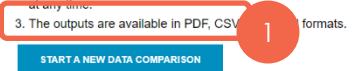

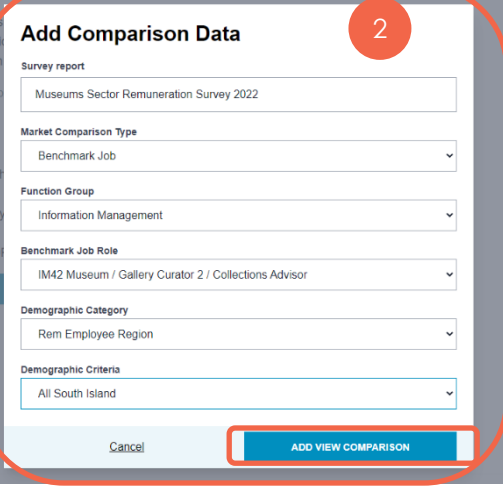

- 3 Choose the remuneration type options from the **Display Options** drop down menu.
- 4 To add another comparison, click the **Add Row** button and create your next set of data.
- 5 Click on the 3 vertical dots to **Edit** or **Remove** the data set.
- 6 The **Save Report** Function is currently disabled. When activated, a saved report will sit under the *Saved Reports* Tab with the ability to re-run the details, by clicking the *Run Again* button.
- 7 To clear all comparison data sets and start again, click the **Start a New Data Comparison** link.

Saved Reports

Survey Codes Used

**RETAIL 9/2022** 

6c

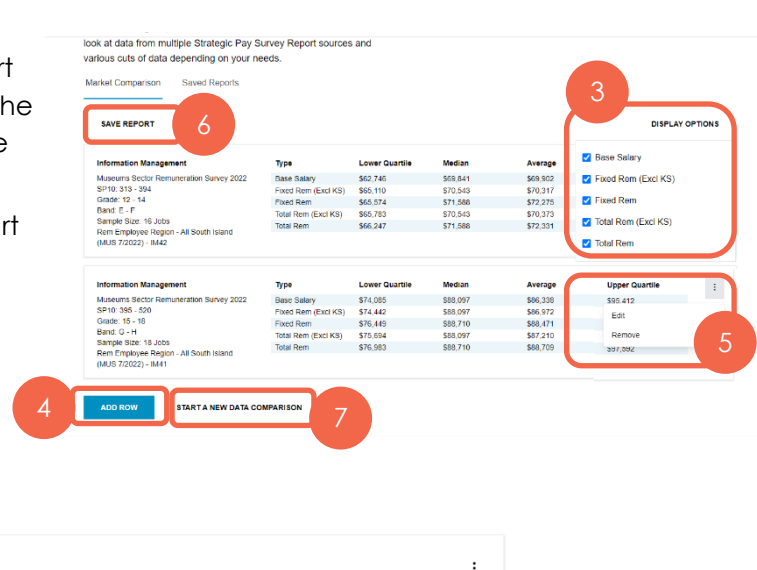

6b

**PUNAGA** 

Market Compariso

Last run

**Merchandiser** 

4/28/2023, 9:40:18 AM

### <span id="page-13-0"></span>MY DATA

*Only approved client representatives will be able to access this area as it contains private information.*

The area is divided up into three tabs:

- 1 **Summary** An overview of the organisations data compared with a purchased remuneration survey.
- 2 **Employee Data** Details of the employee remuneration data that has provided to and validated by Strategic Pay.
- 3 **REM Analysis** Details of the organisation's employee remuneration compared with a purchased remuneration survey.  $14.784$

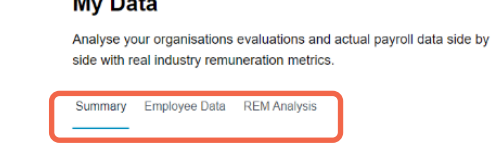

#### <span id="page-13-1"></span>Summary

To compare an organisations data against a purchased remuneration survey.

- 1 Select the purchased report from the drop down.
- 2 Select the remuneration type to compare in the first release, only Base Salary, Fixed Rem and Total Rem will be available with excluding KiwiSaver options to come later.
- 3 View Statistics related to the 4 levels within an organisation:
	- a. General Staff,
	- b. Middle Management / Specialist / Technical
	- c. Senior Management
	- d. CEO

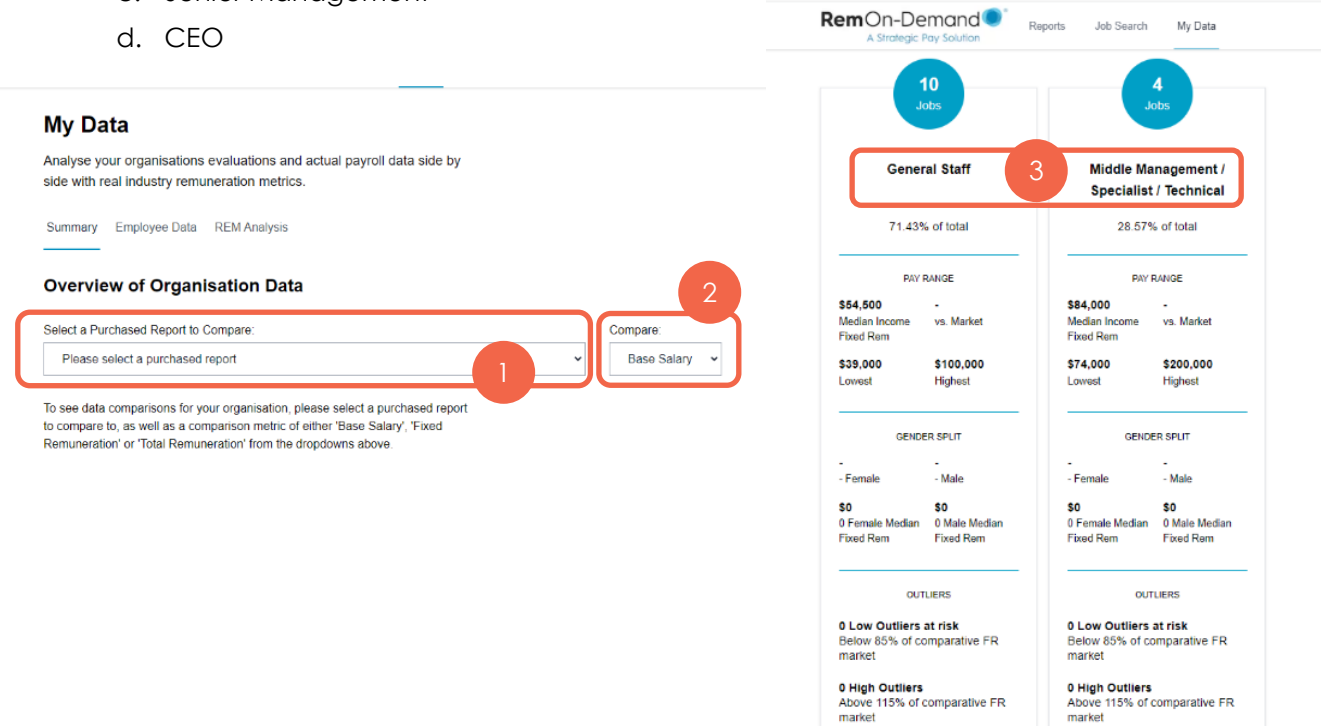

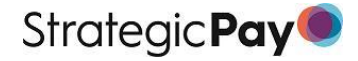

ssistances with your Employee Data p<br>act our team: surveys@strategicpay.co.

4 Hover over the Gender graphs to view the specific number of gender representation.

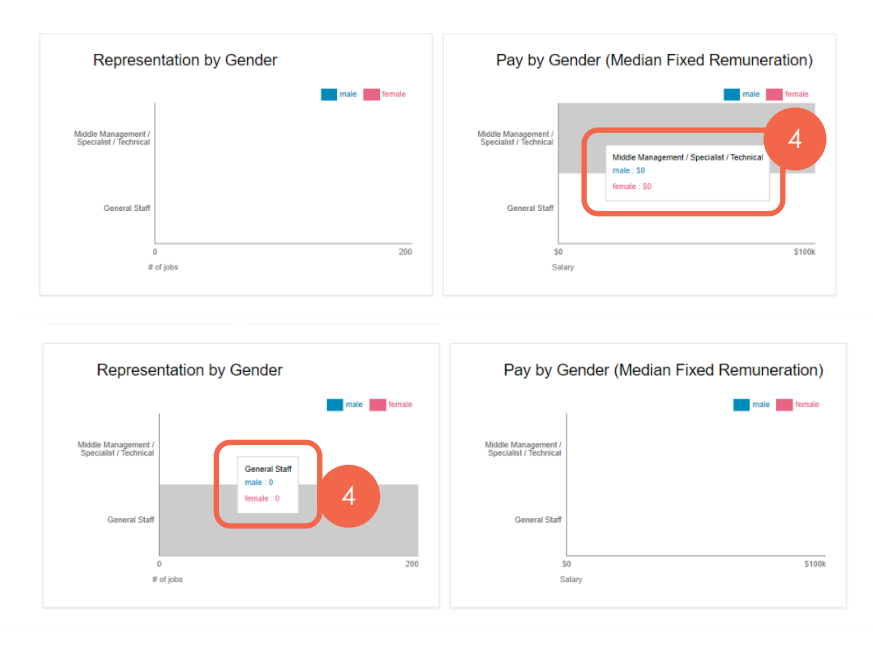

ms and Conditions - Privacy Polic

### <span id="page-14-0"></span>Employee Data

View and search an organisations' **Uploaded Employee Data** that has been provided to and validated by Strategic Pay.

- 1 View the information in the table.
- 2 Upload your organisation's pay data for validation. Once uploaded, your Strategic Pay Account Manager will be notified, and your data sent to our Market Information team for validation.
- 3 Search for a specific employee using an **Employee ID** or **Job Code.**
- 4 The Job Size From column indicates whether there is an SP10 or SP5 Job Evaluation in our database against that position or solely a Job Code.

#### *Please Note:*

- *The Evaluation Status column is currently disabled but will show in the future if an evaluation has been drafted or finalised for that position.*
- *The REM Last Updated Column will be highlighted in red if the date is more than 15 months old.*

#### **My Data** -<br>nalyse your organisations evaluations and actual payroll data side by<br>ide with real industry remuneration metrics.

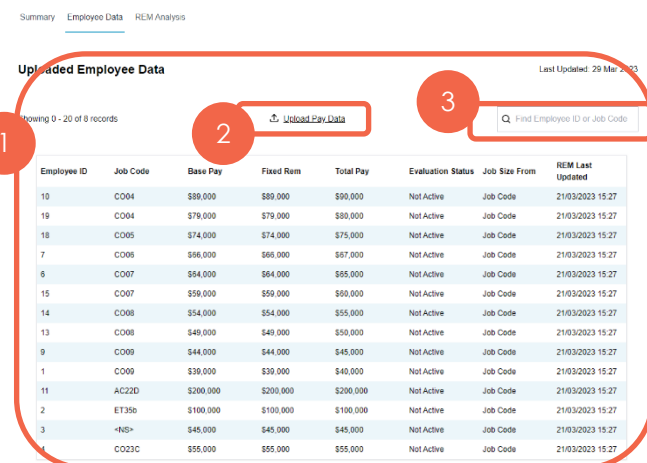

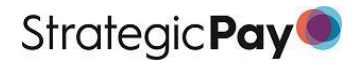

#### <span id="page-15-0"></span>REM Analysis

View details of an organisations' employee's remuneration compared with a purchased remuneration survey.

- 1 Select the **Purchased Report** and the **Remuneration Type** that you want to compare with.
- 2 View the comparison in the table.
- 3 Search for a specific employee using an **Employee ID** or **Job Code.**

#### My Data

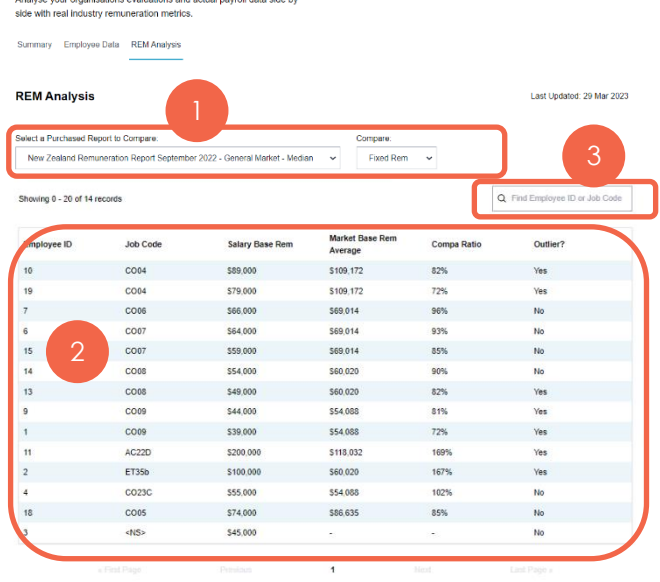

## <span id="page-16-0"></span>RemOn-Demand Access Trouble Shooting

If you are experiencing trouble logging into RemOn-Demand, try one of the scenarios below and if you are still not able to access RemOn-Demand, then please contact our RemOn-Demand Support Team via [dxteam@strategicpay.co.nz](mailto:dxteam@strategicpay.co.nz)

#### VERIFICATION EMAIL NOT RECEIVED

- 1 Clear the cache for your internet browser and refresh the application.
- 2 If you receive an error message such as this one, ask your IT team to whitelist the address the link was sent from and try accessing the website again.

If you are still experiencing issues logging in, then the issue could be occurring when the email we sent reaches your organisations firewall/malware protection.

In order to help resolve this, you will need contact your IT Department and ask them to proceed with the following:

#### Error: incorrect credentials.

Incorrect or expired verification code please check for the most recent verification code. If the problem persists you have reached the maximum number of attempts, please wait and try again later.

**TRY AGAIN** 

- 1 Check the firewall log to see if there is an endpoint where the email touches the firewall, they will need to whitelist that source. It can be any type of inbound traffic. Note: An easier way to find the log is to re-send the link from RemOn-Demand to the email and check the latest logs.
- 2 Or if the specific endpoint cannot be found on this, set up a firewall rule to whitelist any inbound traffic to the device's IP address (which means this device can skip the firewall)
- 3 If the options above don't work, try shutting down the firewall and turning it back on after you have completed your multi-factor authentication enrolment as this only needs to be completed one time.
- 4 Or if there isn't a firewall set-up, try turning off any blocks or scans on that could cause the link to expire.

If after trying all of these options, you are still experiencing issues, then please contact our RemOn-Demand Support Team at [dxteam@strategicpay.co.nz.](mailto:dxteam@strategicpay.co.nz)

### CHANGE OF MOBILE PHONE?

If you have changed your mobile phone or computer, Strategic Pay will need to reset your Multifactor authentication login.

Please contact our RemOn-Demand Support team on [dxteam@strategicpay.co.nz](mailto:dxteam@strategicpay.co.nz) to arrange the reset.

After the reset has been completed. Go to RemOn-Demand and log in with your email address. The system will then ask you to re-authenticate using a QR code. Please [follow the First-time](#page-4-0)  [Access steps](#page-4-0) above to continue.

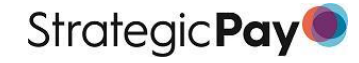